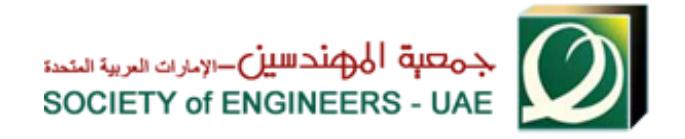

# **How to register for Membership**

- 1- Click on green Sign up button on the top
- 2- Choose Account For SOE Membership and then click on GO Button to go to First Step (Step No.1)

## **Step1 – Credential Data**

- 3- Fill in all fields in the first step. it's highly recommended to use your personal email that you always use
- 4- After fill in the form click on Accept and Continue button
- 5- Show administrative message that successful registration in step No.1
- 6- Open your email for message with activation link click on this link and enter your username and password to go to Next step (Step No. 2)

# **Step2 – Personal Information**

- 7- Carefully fill in all required data with (\*) and then enter the characters appear in the box and click save button
- 8- There is alert says that data saved successfully, click OK. Note: if you didn't get this alert go to save button area and read error messages in red and correct it
- 9- Once data saved the Upload Passport button will appear, click on it and enter its data and upload a softcopy of passport.

Note: for upload more than file you can click on Add button and then select the file

- 10- Click save will close the window and you will see the passport record with control buttons that can [Add, Edit , Preview or Delete]
- 11- After finish click next to go to the next step (Step No.3)

Important Note!: after finish any step you can close the website and complete registration later on by click on sign in blue button on the top and click on Edit my profile beside your profile photo

### **Step3 – Academic Certificates**

- 12- Step 3 the required entry is graduation certificate and the others are optional
- 13- Click on Upload Educational Certificate and carefully fill in all required data with (\*) Note: for upload more than file you can click on Add button and then select the file
- 14- Click save which will close the window and get certificate record with control buttons as follow:
- a. Add: can upload more certificate files
- b. Edit: Edit certificate data
- c. Preview: View uploaded certificate and can delete it by clicking on (x) button
- d. Delete: Delete the certificate as a whole to re-fill again
- 15- Go to the bottom and click Next to go to the next step (step No.4)

### **Step4 – Identifications**

- 16- Click on Upload New Visa and enter its data and upload a softcopy
- 17- Click save which will close the window and get Visa record with control buttons as previously Mentioned
- 18- Click on Upload New National ID and enter its data and upload a softcopy and click save
- 19- Click save which will close the window and get National ID record with control buttons as previously Mentioned

#### Note: Labor ID is not required, it's optional

20- Go down and click Next to go to the next step (Step No.5)

### **Step5 – Code of Ethics**

- 21- Please read code of ethics carefully and then print the last page only
- 22- Sign it and scan it then upload a softcopy by click select
- 23- Check on I accept and then finish button

#### Important Notes:

- By click finish you will not be able to edit any of your data so review all your data carefully before click finish
- To Review your profile click on Review my Profile link